To begin using Respondus, click on the Respondus icon found on your desktop.

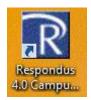

This is the main screen for Respondus.

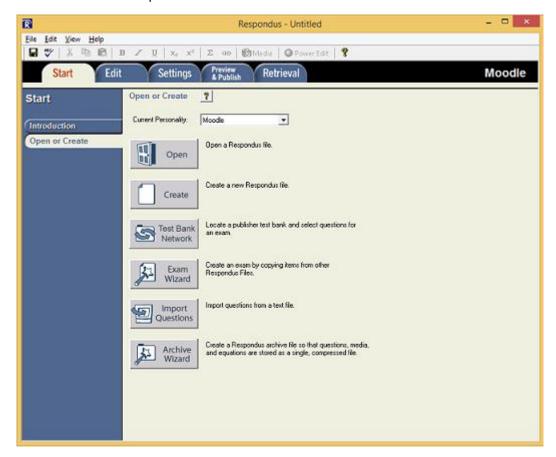

Before you import your questions from a Word document, you must correctly format the questions and answers. Please see below for formatting, note the "\*" represents the correct answer.

## Example of multiple choice question

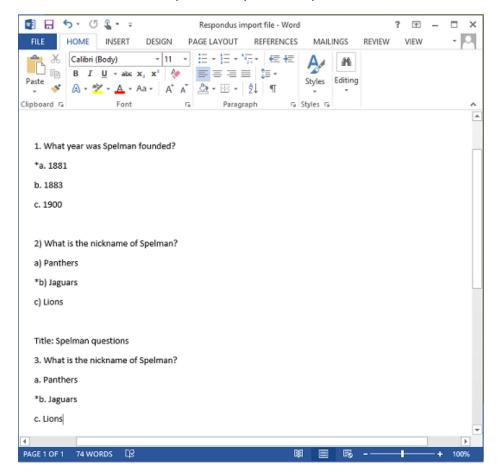

Example of True/False question

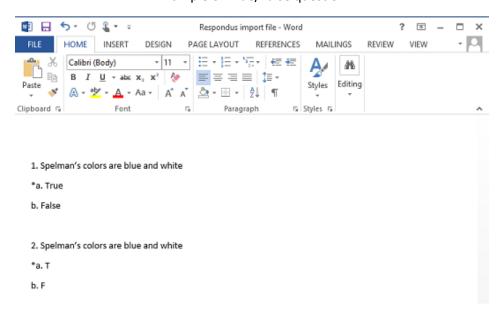

To import your questions from a Word document, click on Import Questions.

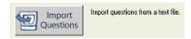

Next select the Type of file then Browse for the File name.

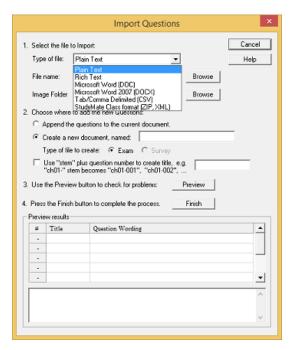

Select "create a new document, named:" and give it a name. Clicking on the Preview allows you to see your question along with any possible warnings. Click on Finish when you are ready for the next step.

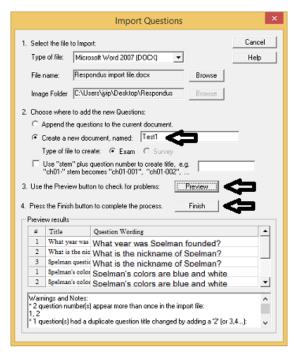

The Edit tab allows you to see your Question List but also to add any additional questions without needing to re-upload a Word document.

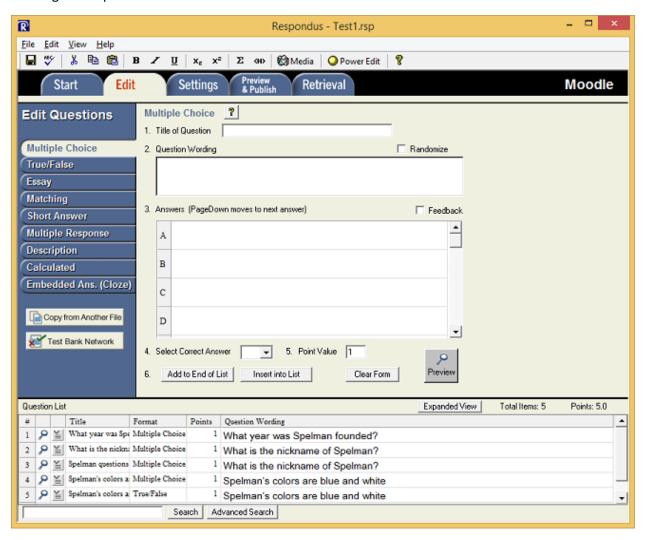

Clicking on the tab shown below reveals more available options.

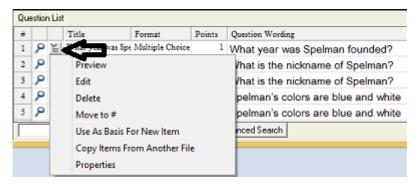

When you are ready to upload the questions into Moodle, click on the Preview and Publish tab. You may click the Preview the File button if you wish. Click Publish to Moodle when you are ready to start the process.

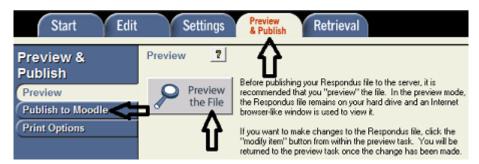

You will need to go through the Publish Wizard as part of the upload process.

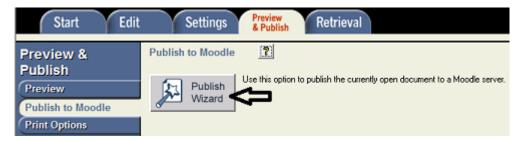

Publish Wizard allows you to either publish to a single or multiple courses. Select the dropdown to add new server.

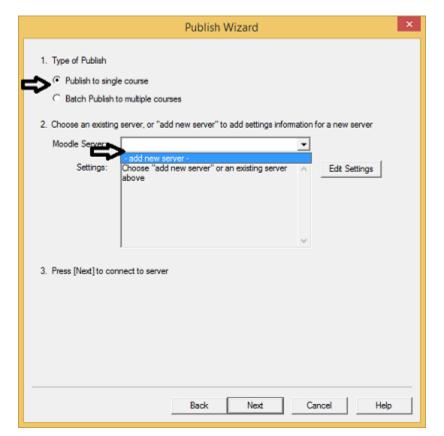

You will be prompted for configuring the settings, choose Yes as shown below then click Next.

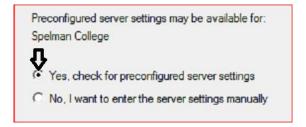

You will now get a success screen. You will need to enter the name of our Moodle Server (i.e. Spelelearn Moodle) and enter your login user name (i.e. apriltest). You will not need to enter a password on this screen. Select the option to save my username and password on this computer and click Next.

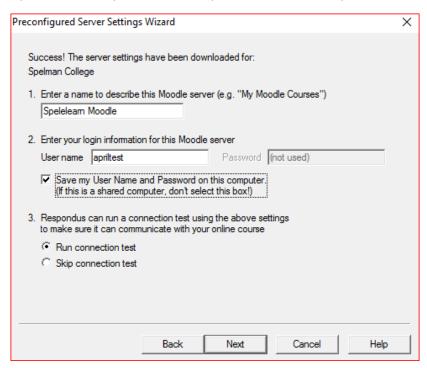

Enter your OneSpelman credentials to login to mySpelman to retrieve your list of courses.

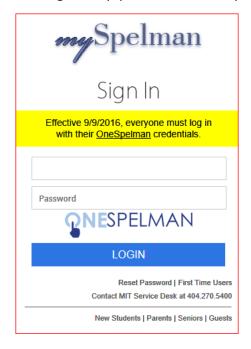

Now, select which course you wish to upload your questions into, then select Create a new category and add a name for your questions. If you haven't already created a quiz in Moodle, you can use Respondus to create it now. The Section is the Moodle block in which it will appear in, click Next when you are finished.

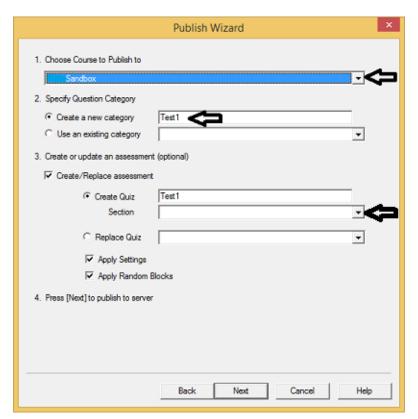

Depending on the number of questions, the upload may take one minute or up to several minutes. Click Finish when you see the Completed successfully message.

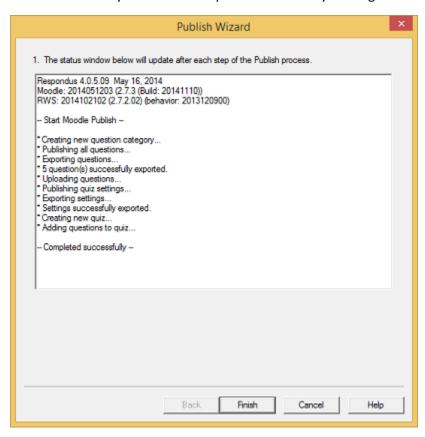

Logging into Moodle, your newly uploaded Respondus quiz is made unavailable automatically. You will need to make it available before students can access it.

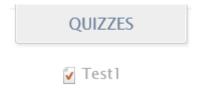